<span id="page-0-0"></span>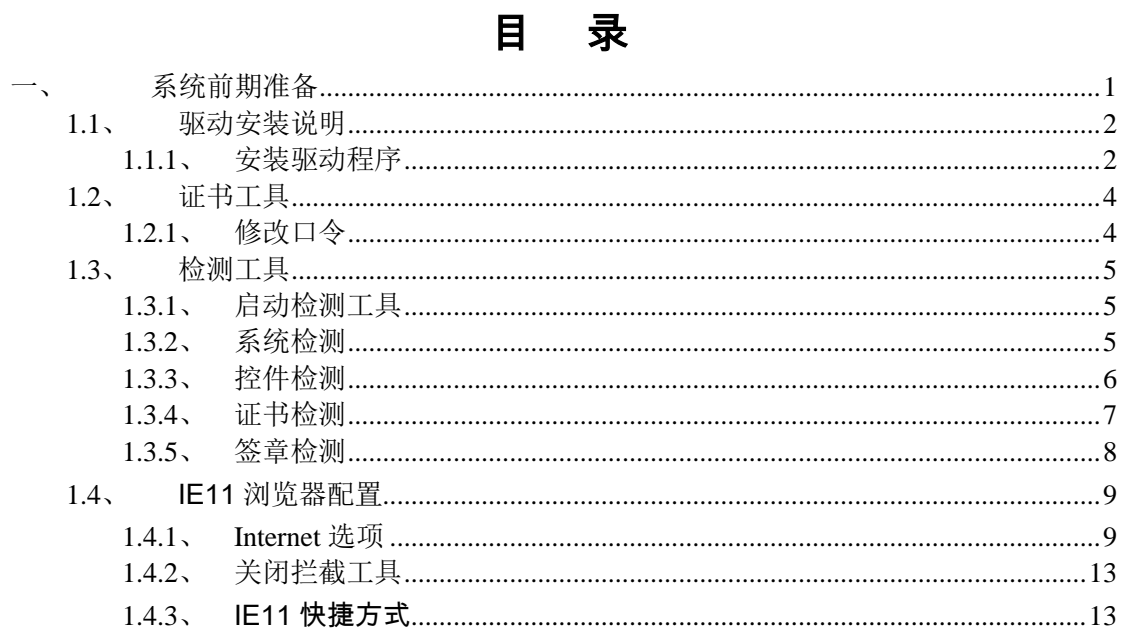

## 一、 系统前期准备

- <span id="page-1-0"></span>**1.1**、驱动安装说明
- <span id="page-1-1"></span>**1.1.1**、 安装驱动程序

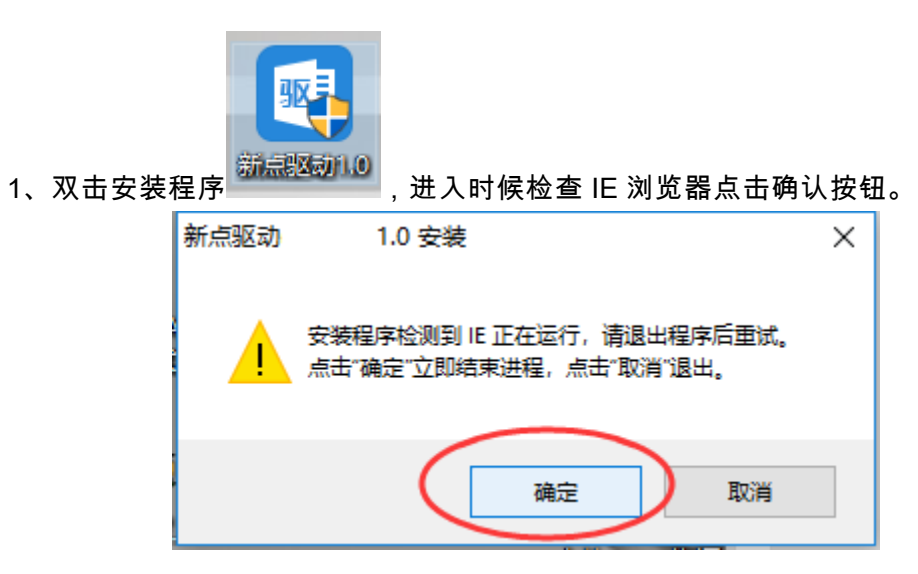

2、点击快速安装,进入安装页面。

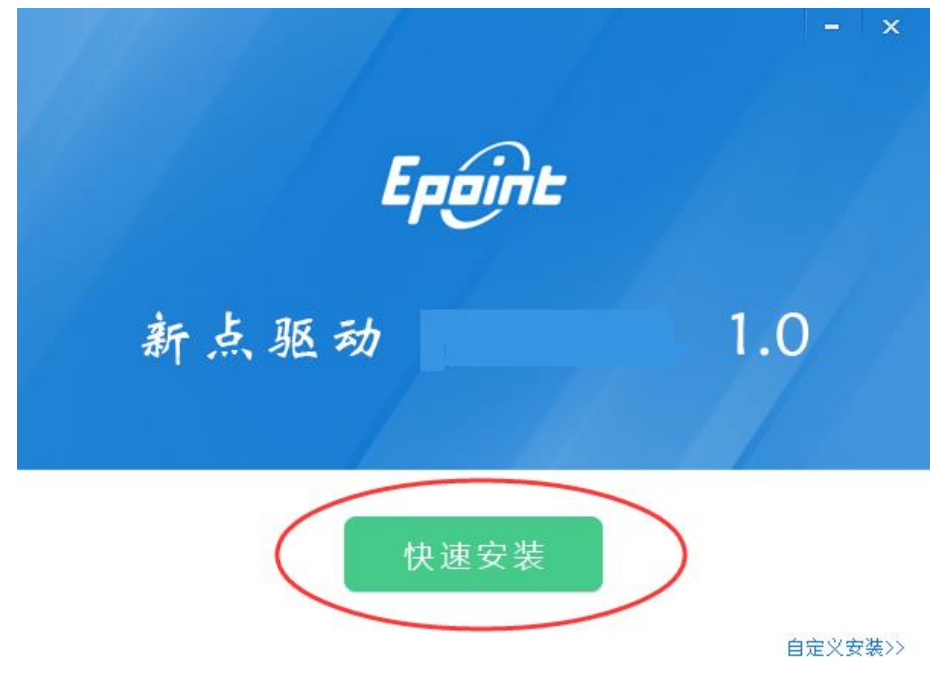

3、提示中止.重试.忽略后,请选择忽略

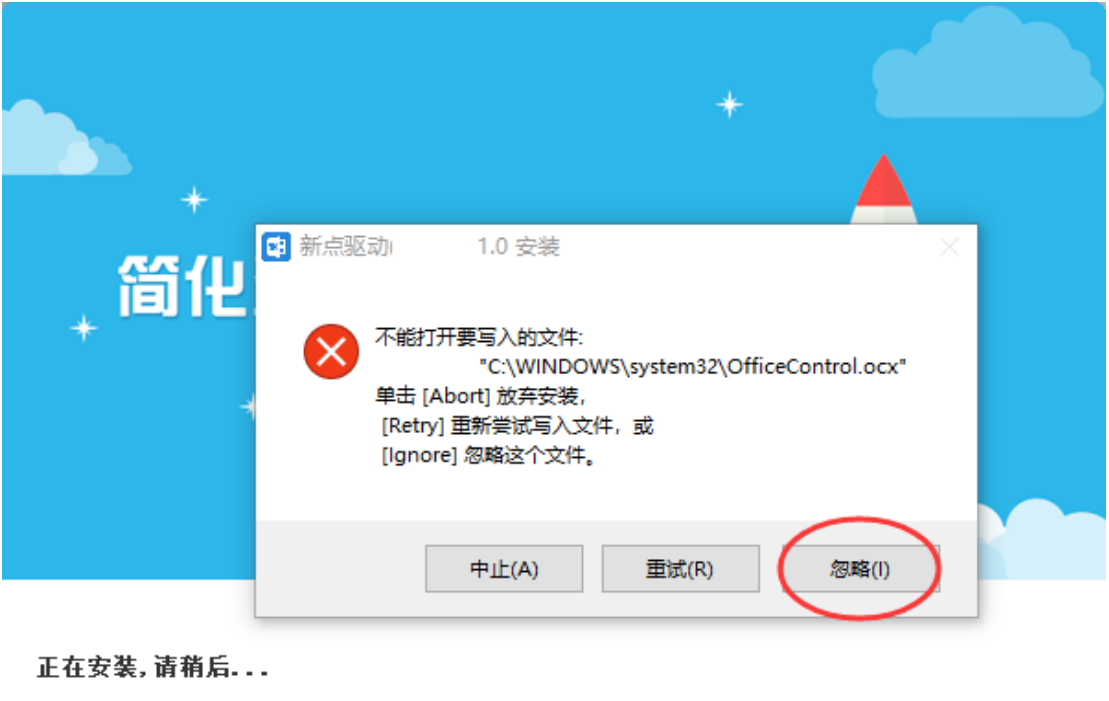

16%

4、提示安装完成。

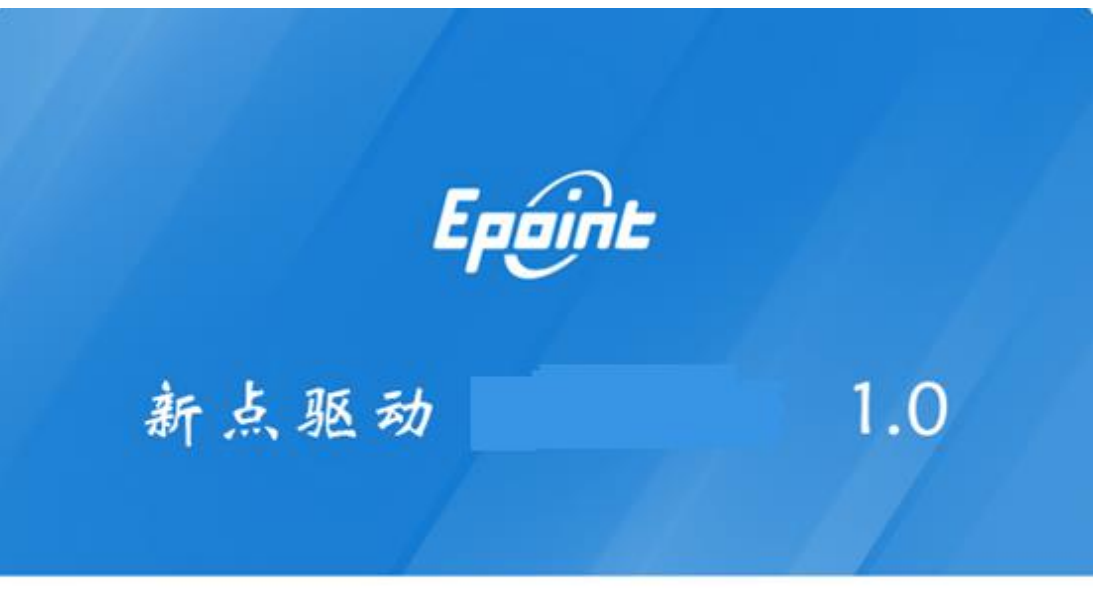

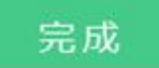

#### <span id="page-3-0"></span>**1.2**、证书工具

#### <span id="page-3-1"></span>**1.2.1**、 修改口令

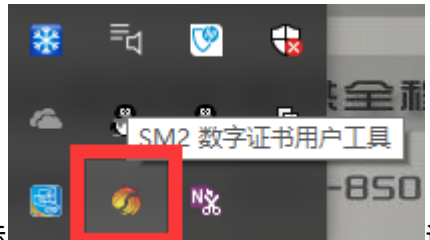

用户可以点击桌面显示隐藏图标████████████████████████████ਥੋਜ਼ ,进入

证书管理界面。

口令相当于证书 Key 的密码,需要妥善保管,新发出的证书 Key 的密码是 00000000 (8 个 0),为了您的证书的安全,请立即修改密码。

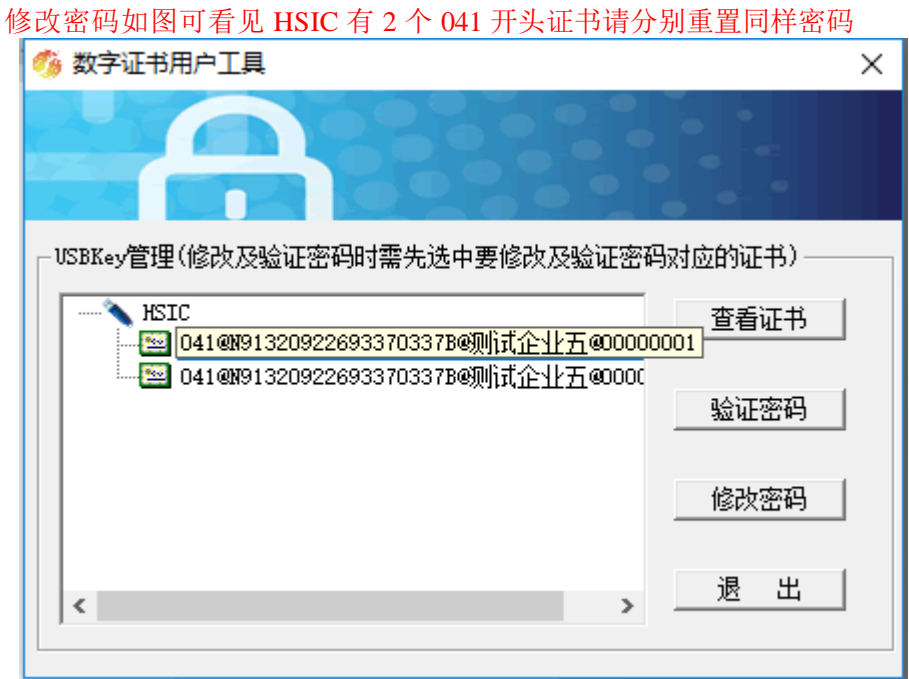

输入正确的旧口令和新口令,点击确认就可以修改密码了。请不要忘记您的密码,如果 忘记,请到该项目 CA 发证中心或联系系统管理员进行密码的初始化。

# <span id="page-4-0"></span>**1.3**、检测工具

### <span id="page-4-1"></span>**1.3.1**、 启动检测工具

用户可以点击桌面上的新点检测工具图标来启动检测工具。

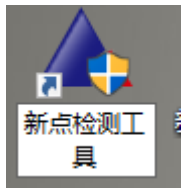

### <span id="page-4-2"></span>**1.3.2**、 系统检测

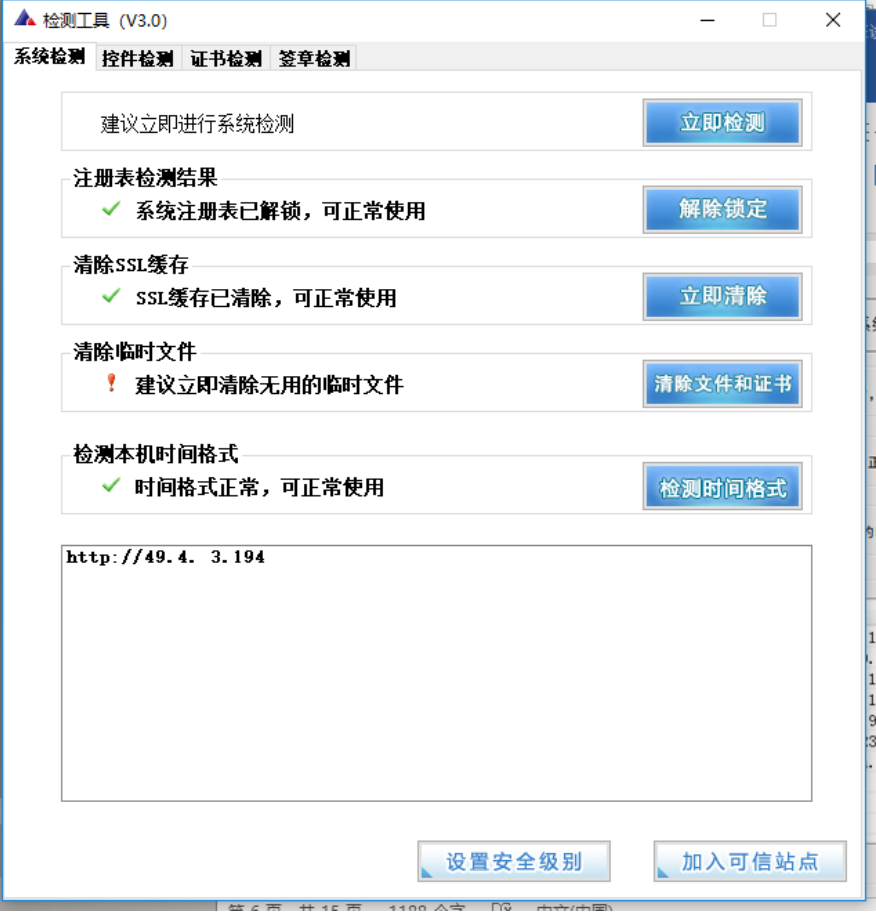

该页面主要是进行可信任站点的设置。

如果显示都是" 已加入" ,就证明已经设置成功。

IE检测结果

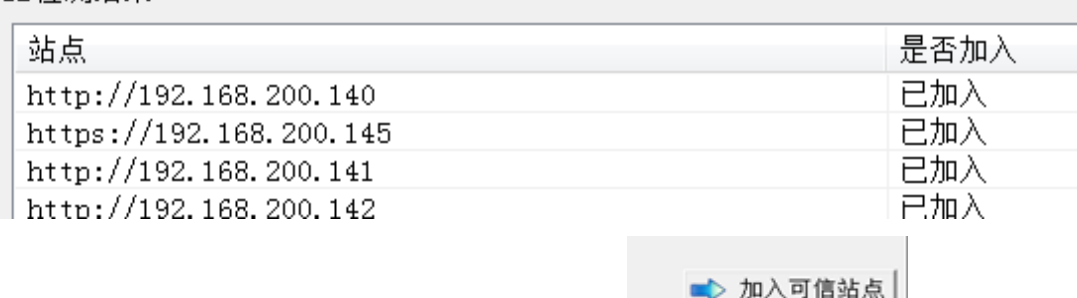

如果没有设置成功,请点击加入可信站点按钮 即可。

## <span id="page-5-0"></span>**1.3.3**、 控件检测

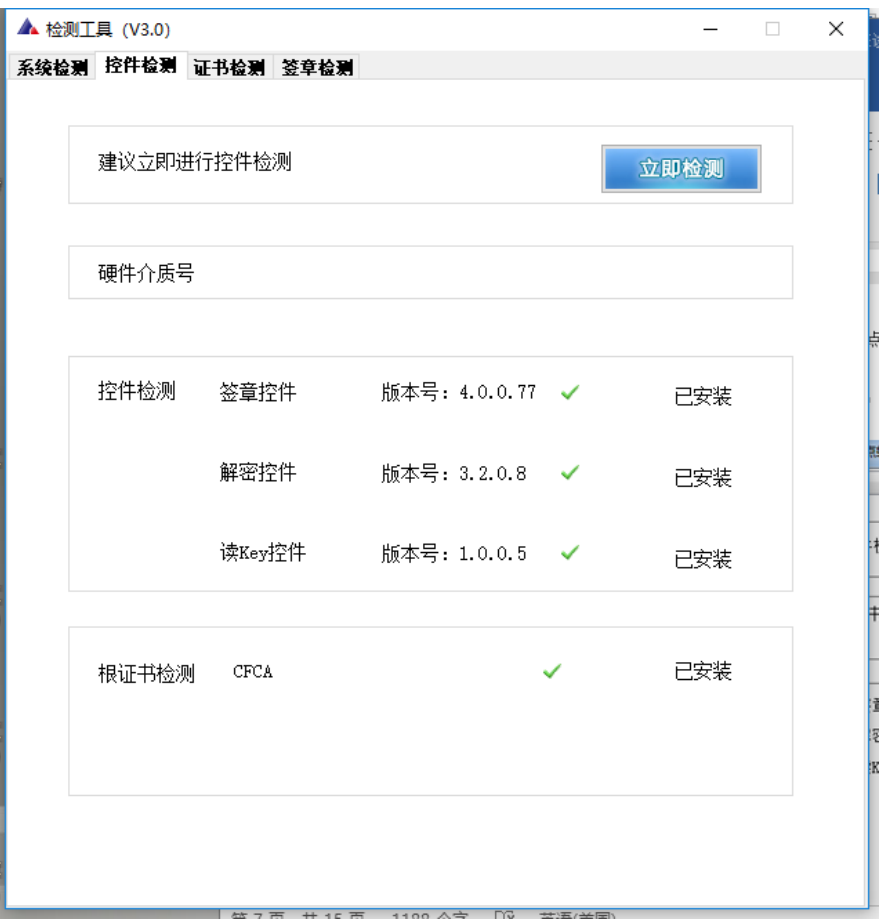

如果以上都是打勾,系统所需要控件都安装完毕了。 其中证书 Key 驱动,需要把您的证书 Key 插好以后才可以检测出来。

#### <span id="page-6-0"></span>**1.3.4**、 证书检测

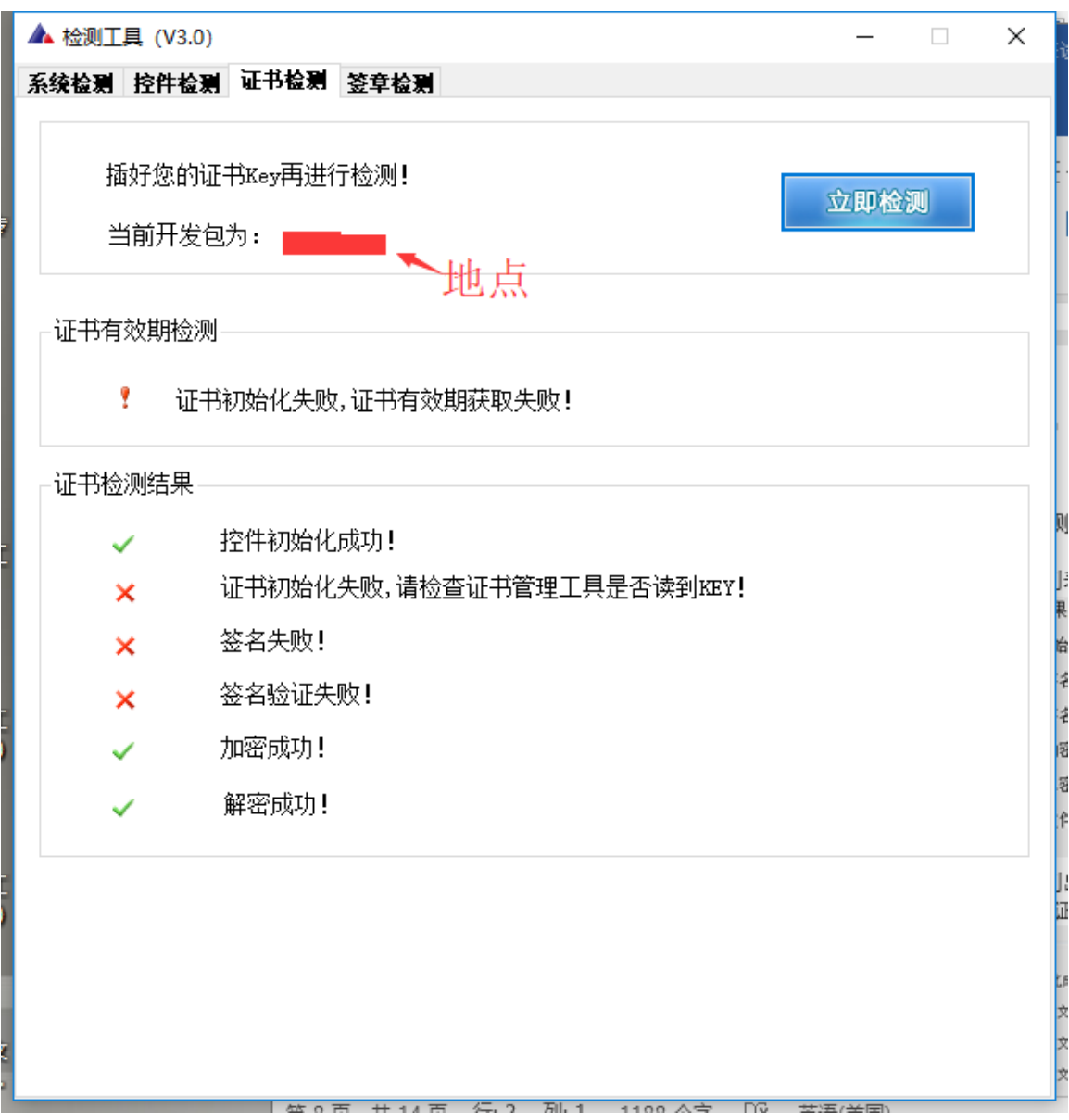

用户可以点击" 立即检测" ,选择证书,输入 Pin 码,可以检测该证书 Key 是否可以 正常使用。

如果出现以下提示,则表示您的证书 Key 是可以正常使用的,如下图:

如果出现以下提示,则出错的原因可能是您的证书 Key 驱动没有装好或者是证书 Key 是无法使用的,需重新安装证书 Key 驱动,或者马上联系该项目 CA 进行更换。如下图:

### <span id="page-7-0"></span>**1.3.5**、 签章检测

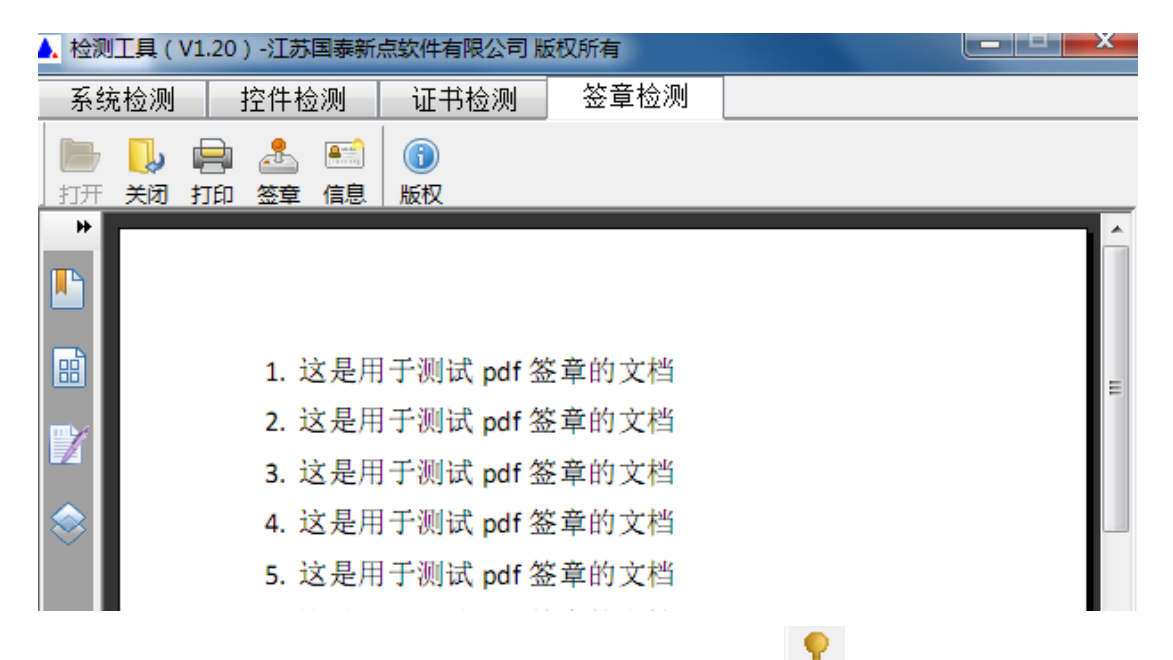

此页面是用于测试证书 Key 是否可以正常盖章,请点击███,在出现的窗口中,选择 签章的名称和签章的模式,并输入您的证书 Key 的密码,点击确定按钮。

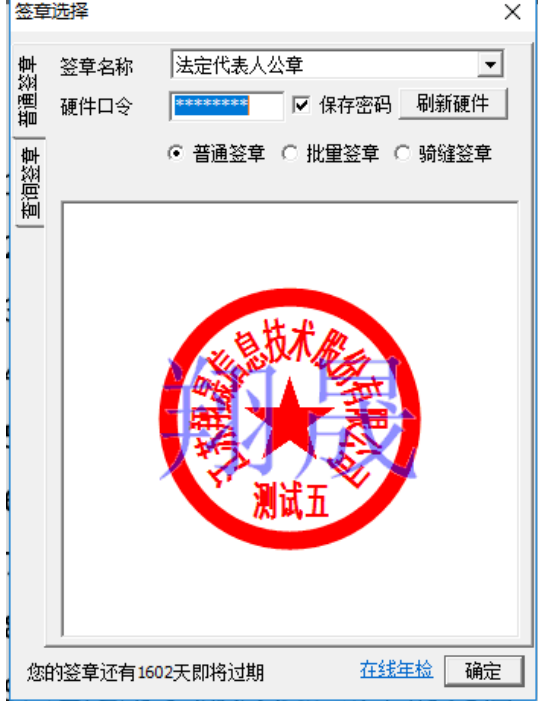

如果能成功加盖印章,并且有勾显示,则证明您的证书 Key 没有问题。

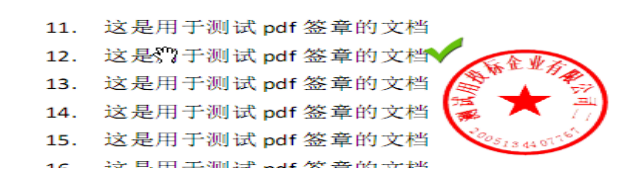

如果出现其他的提示,请及时和该项目 CA 联系。

## <span id="page-8-0"></span>**1.4**、浏览器配置 **IE8-11**

#### <span id="page-8-1"></span>**1.4.1**、 **Internet** 选项

为了让系统插件能够正常工作,请按照以下步骤进行浏览器的配置。

1、打开浏览器,在"工具"菜单→"Internet 选项", 如下图:

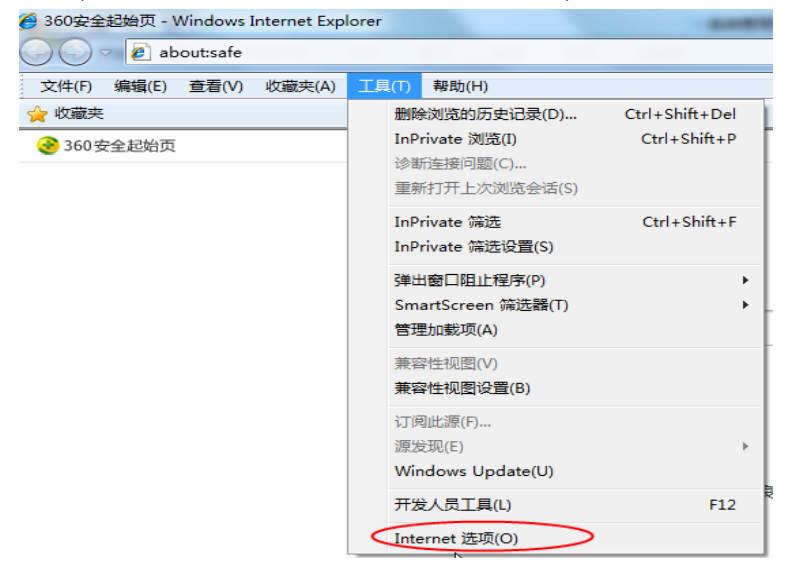

#### 2、弹出对话框之后,请选择" 安全" 选项卡,具体的界面,如下图:

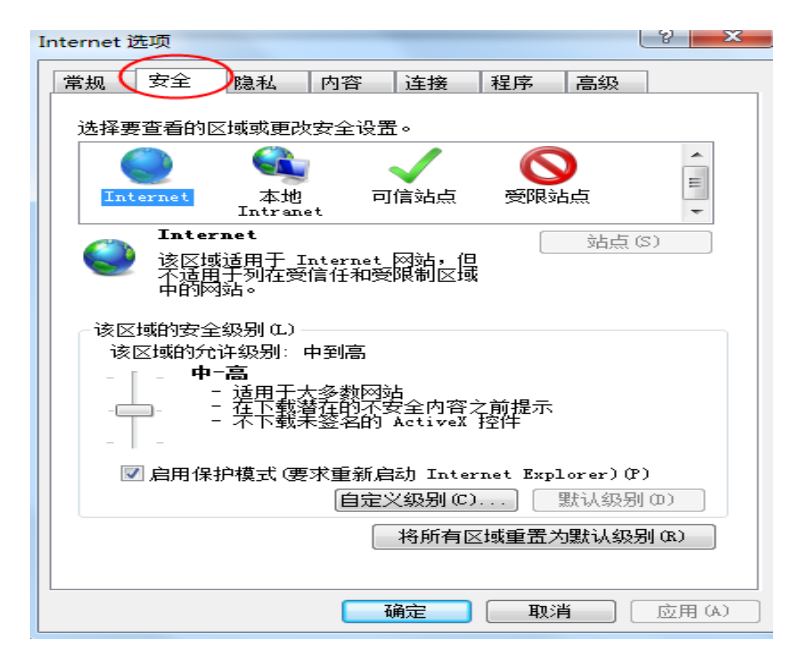

3、点击绿色的"受信任的站点"的图片,会看到如下图所示的界面,如下图:  $\frac{9}{2}$   $\frac{8}{2}$ Internet 洗面

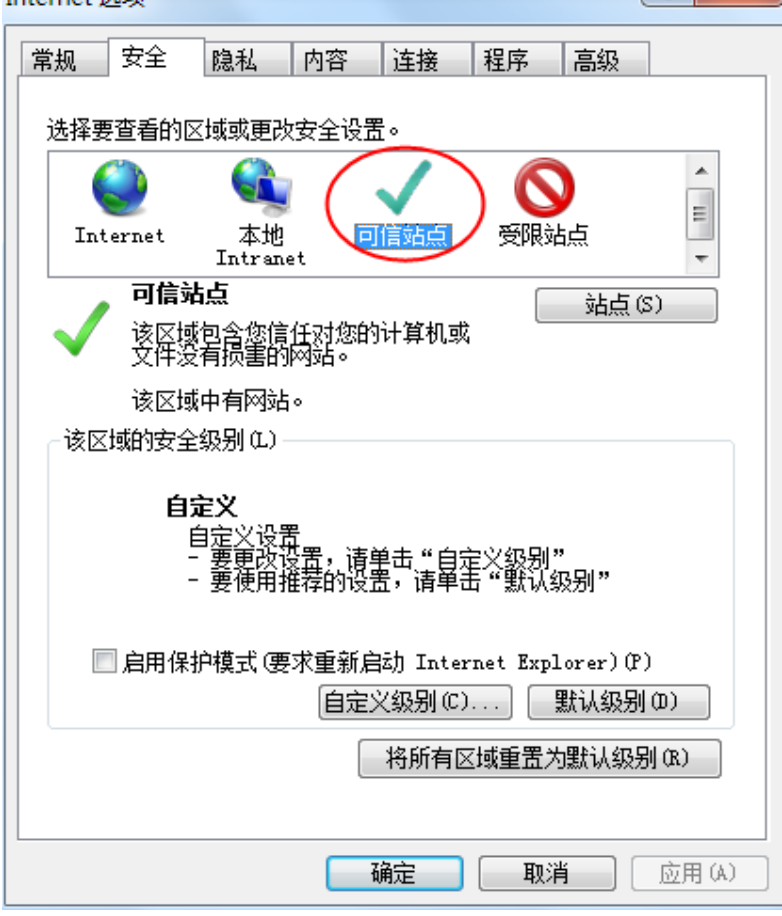

4、点击"站点" 按钮,出现如下对话框,如下图:

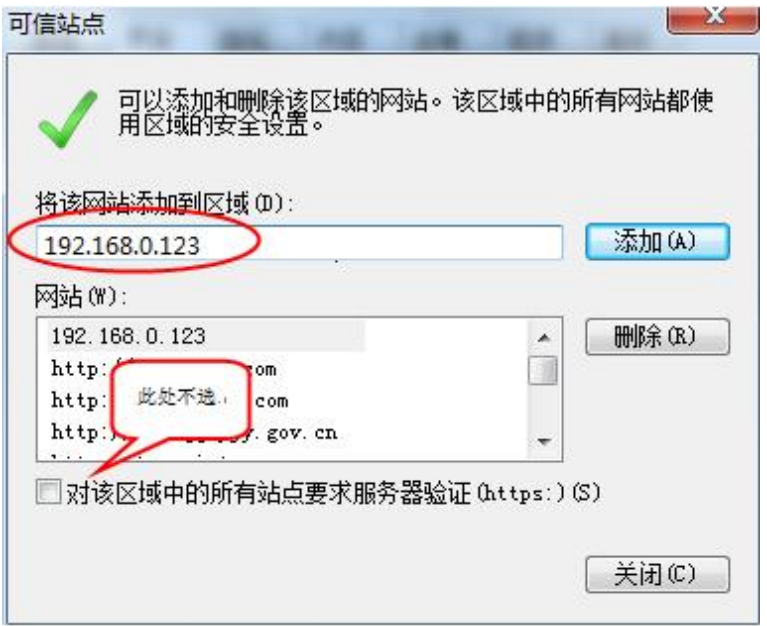

输入系统服务器的 IP 地址,格式例如:192.168.0.123,然后点击" 添加" 按钮完成添 加,再按" 关闭" 按钮退出。

5、设置自定义安全级别,开放 Activex 的访问权限,如下图:

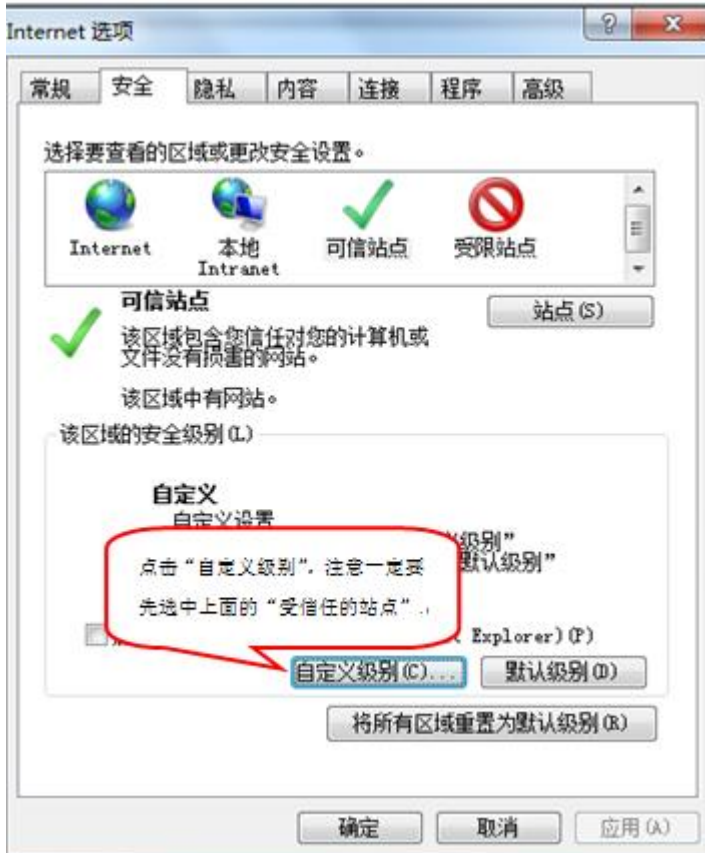

① 会出现一个窗口,把其中的 Activex 控件和插件的设置全部改为启用,如下图:

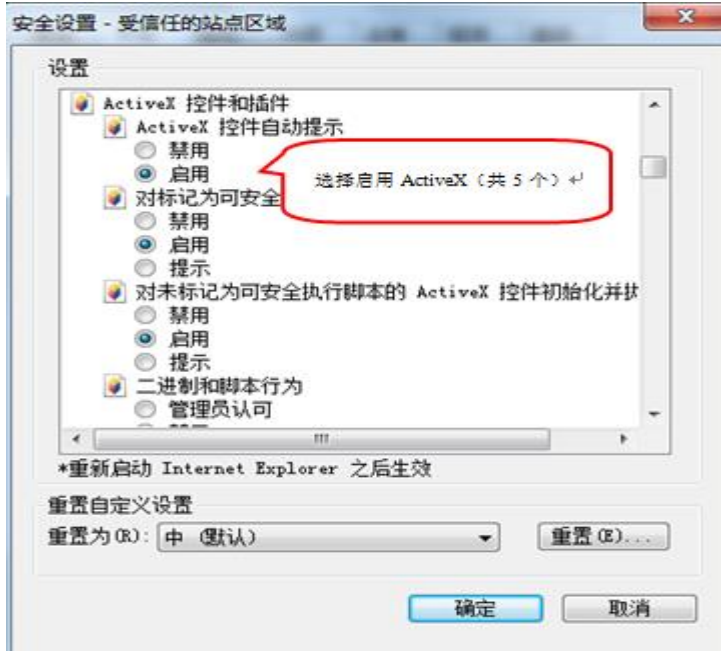

② 文件下载设置,开放文件下载的权限:设置为启用,如下图:

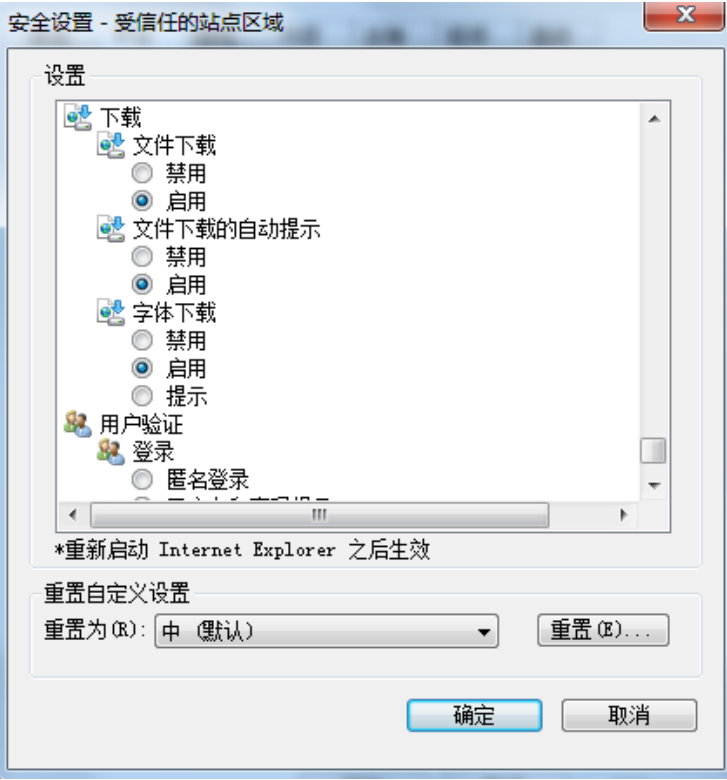

#### <span id="page-12-0"></span>**1.4.2**、 关闭拦截工具

上述操作完成后,如果系统中某些功能仍不能使用,请将拦截工具关闭再试用。比如在 windows 工具栏中关闭弹出窗口阻止程序的操作,如下图:

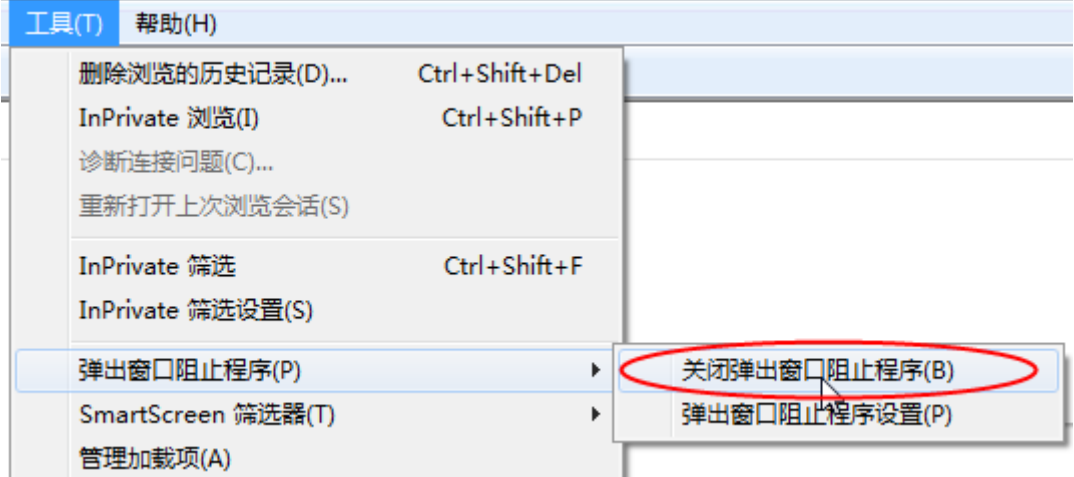

#### **1.4.3**、 手动建立 **ie** 快捷方式方式 **1**

在桌面上右击【我的电脑】图标、在弹出的快捷菜单中选择【资源管理器】 菜单项,打开【资源管理器】窗口。

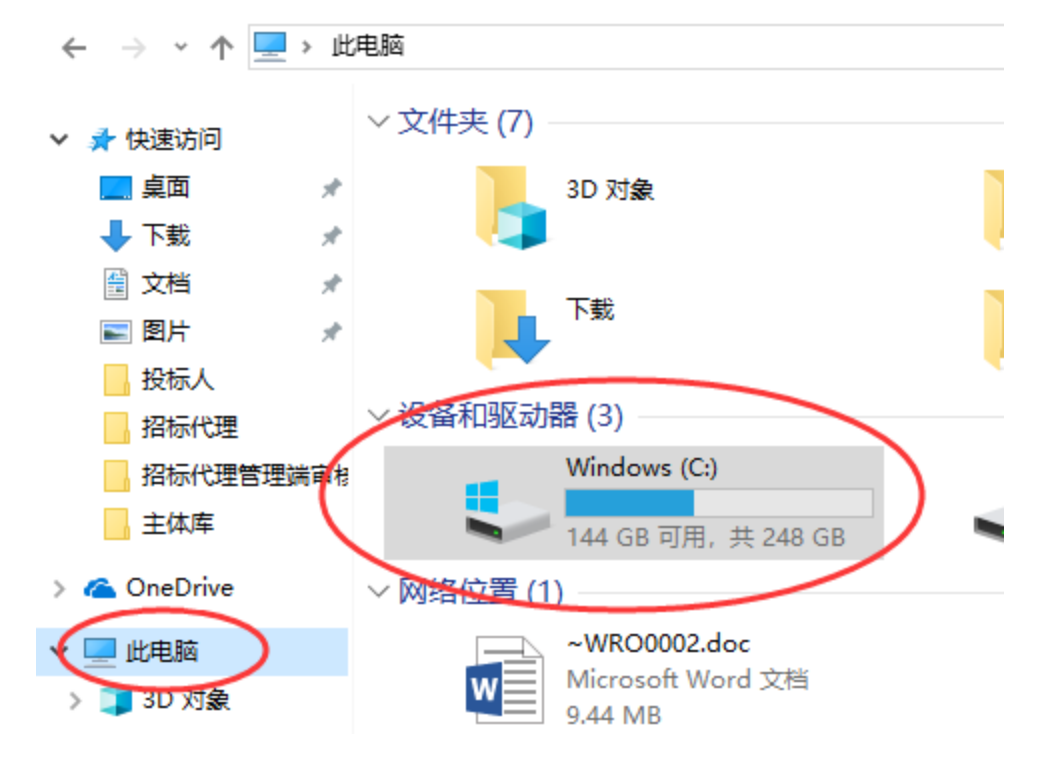

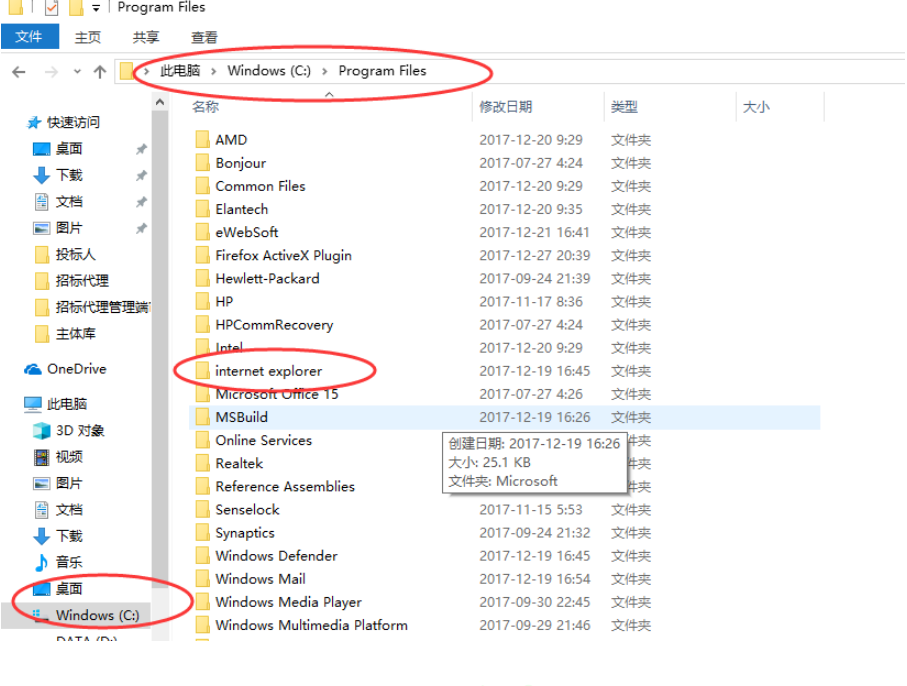

在其中打开【program Files】-【internet explorer】文件夹。

选择【iexplorer.exe】图标并右击, 在弹出的快捷菜单中选择【发送到】-【桌面快捷方式】菜单项。

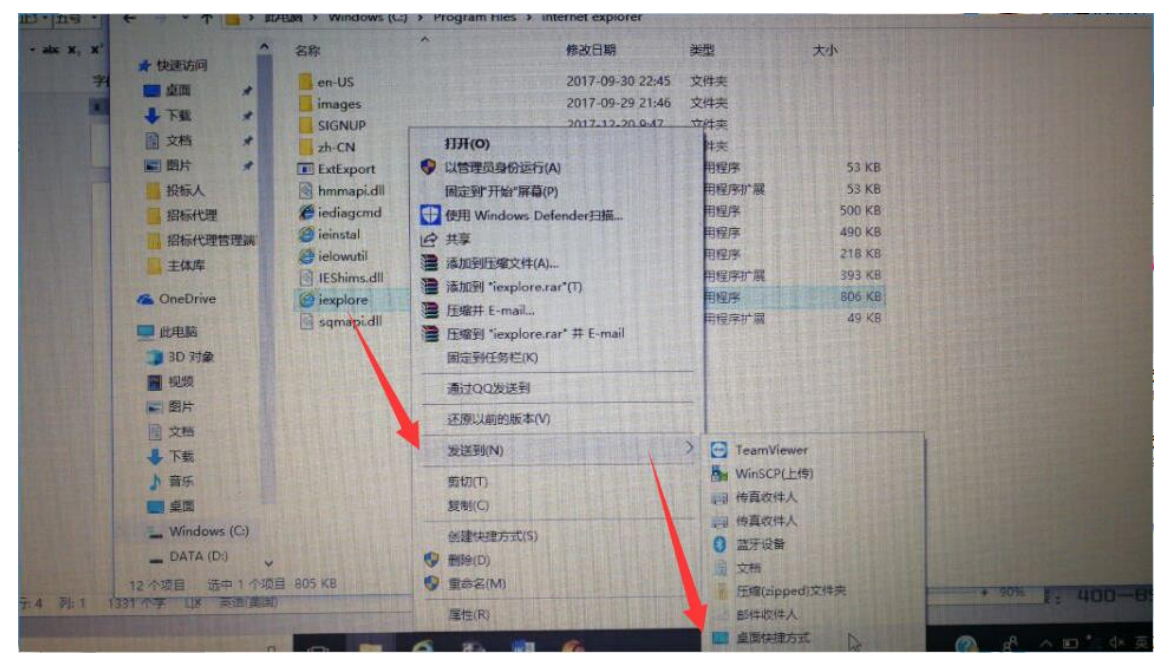

这样就可以将 ie 快捷方式放置到桌面上使用。

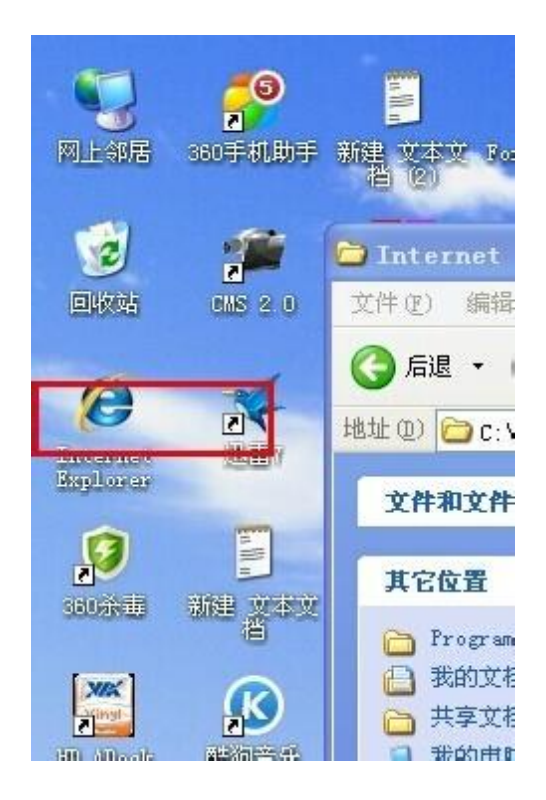